# PASSWORT PORTAL

#### (https://pwportal.voestalpine.com)

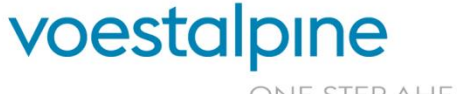

**voestalpine group-IT GmbH** www.voestalpine.com/group-IT

ONE STEP AHEAD.

## EINLEITUNG

#### WOFÜR?

- » Änderung Ihres aktuellen Windows-Passworts (Active Directory), das alle 56 Tage neu gewählt werden muss: siehe S. 3-5
- » Zurücksetzen des Windows-Passworts (Active Directory), falls Sie dieses vergessen haben: siehe S. 6-10

#### WIE?

- » Zur Authentifizierung wird ein PIN an die voestalpine-E-Mail-Adresse oder voestalpine-Mobiltelefonnummer zugeschickt, um die Änderung durchführen zu können. Nach **Hinterlegung der privaten Kommunikationsdaten im PCD-Portal** ist eine Zusendung des PINs auch an die private E-Mail-Adresse oder Mobiltelefonnummer möglich (siehe S. 10).
- » Der Zugang zum Portal ist auch von einem **nicht-voestalpine-Gerät** möglich.
- » Bei externen Dienstleistern erfolgt die Authentifizierung über die bestellte ["MFA für Externe"](https://it-services.voestalpine.net/index.php/de/voestalpine/shop_product_details?product_id=D27461EF-C99F-4143-8EB1-A66828499B4A) (Software / Hardware Token).

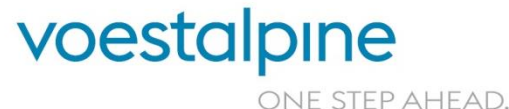

**voestalpine group-IT GmbH**

17. Juni 2020 2 17. Juni 2020 1 Passwort Portal

## ÄNDERUNG DES PASSWORTS ÜBER EIN voestalpine-GERÄT

- 1. In diesem Fall können Sie Ihr Passwort auch ohne Einstieg in das Passwort Portal ändern. Stellen Sie sicher, dass Sie sich im **voestalpine-Netzwerk (CN)** befinden oder über **CMAS** mit diesem verbunden sind.
- 2. Drücken Sie die Tastenkombination **Strg + Alt + Entf** und wählen Sie "Kennwort ändern" aus (1).
- 3. Geben Sie Ihr altes sowie neues Passwort ein und bestätigen Sie dieses (2).

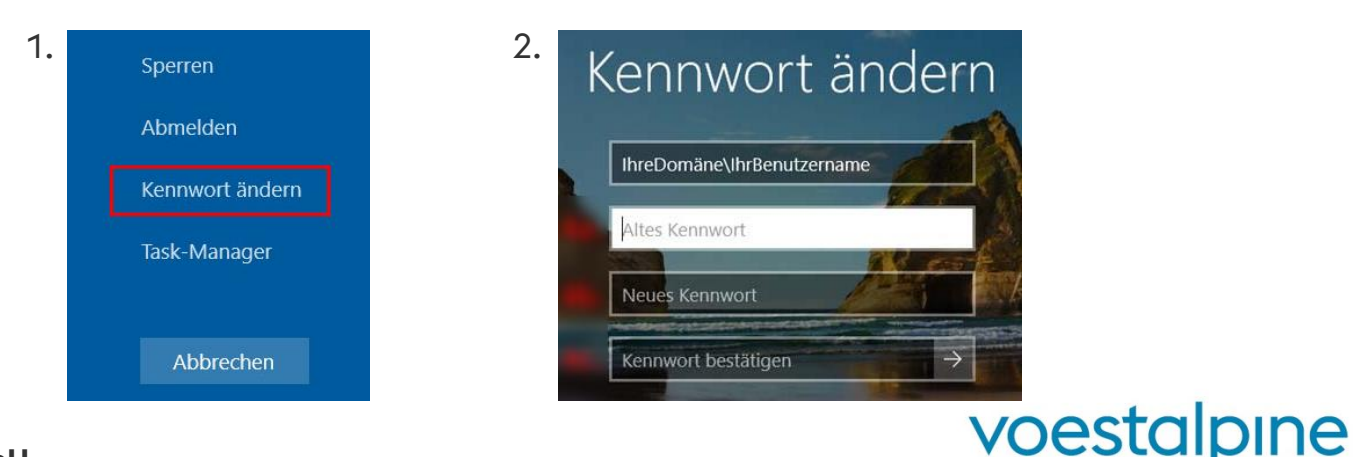

#### **voestalpine group-IT GmbH**

17. Juni 2020 3 17. Juni 2020 Passwort Portal ONE STEP AHEAD.

# ÄNDERUNG DES PASSWORTS ÜBER EIN voestalpine-GERÄT ODER PRIVATGERÄT (1/2)

- » Rufen Sie die Seite [https://pwportal.voestalpine.com](https://pwportal.voestalpine.com/) auf.
- » Geben Sie Ihren Benutzernamen ein und bestätigen Sie die reCAPTCHA Abfrage. Klicken Sie anschließend auf "Weiter".

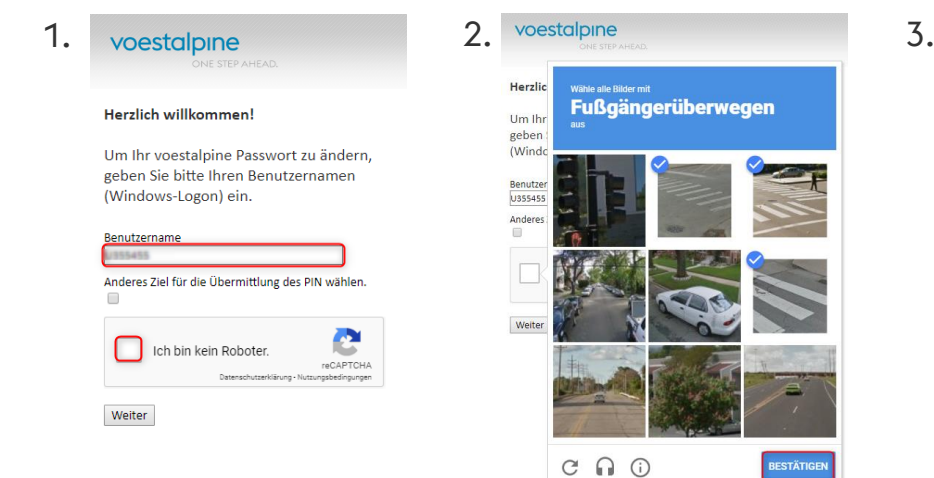

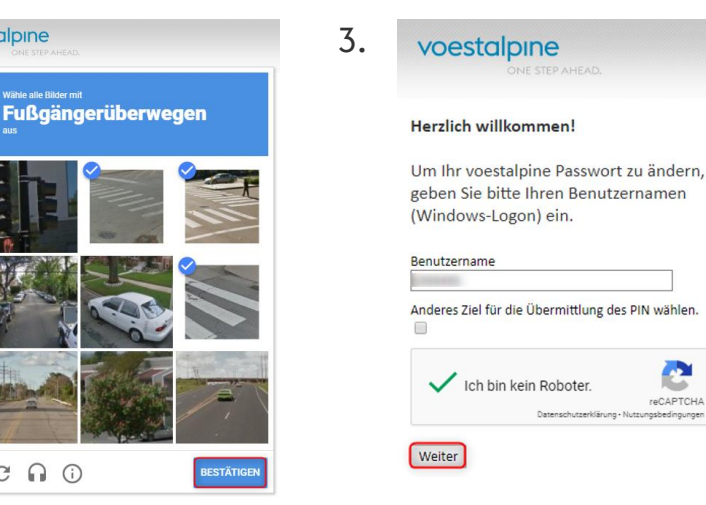

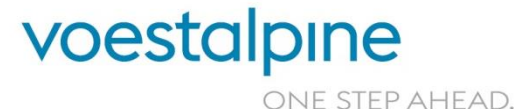

#### **voestalpine group-IT GmbH**

17. Juni 2020 4 17. Juni 2020 Passwort Portal ÄNDERUNG DES PASSWORTS ÜBER EIN voestalpine-GERÄT ODER PRIVATGERÄT (2/2)

- 1. Klicken Sie auf "mein Passwort ändern".
- 2. Geben Sie Ihr aktuelles Passwort ein und klicken Sie auf "Weiter".
- 3. Geben Sie im letzten Schritt Ihr neues Passwort ein und bestätigen Sie dieses noch einmal. Klicken Sie auf "Weiter" um die Änderuna abzuschließen.
	- » Das Passwort muss min. **acht Zeichen** lang sein und min. **drei der folgenden Kriterien** erfüllen:
		- » Großbuchstaben (A bis Z)
		- » Kleinbuchstaben (a bis z)
		- » Ziffern (0 bis 9)
		- » Sonderzeichen (zum Beispiel: !, \$, #, %, …)

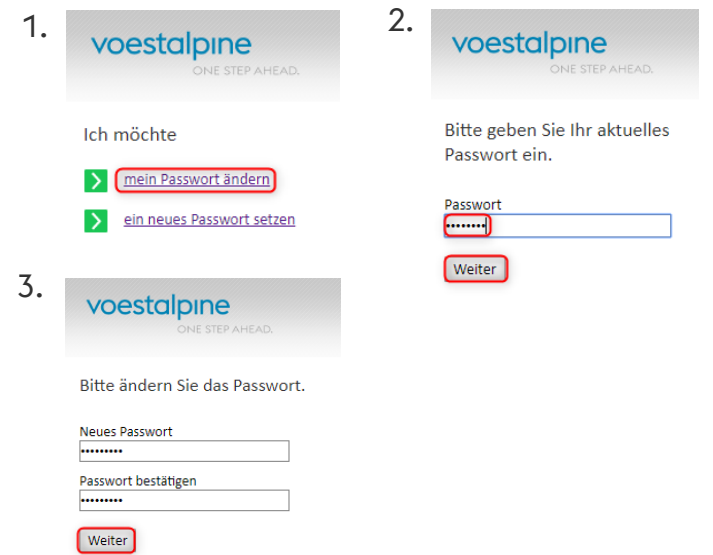

4. Falls Sie diese Schritte **über ein voestalpine-Gerät** durchgeführt haben, sperren und entsperren Sie zum Abschluss Ihren Bildschirm, damit das neue Passwort erfolgreich am ganzen System hinterlegt ist.

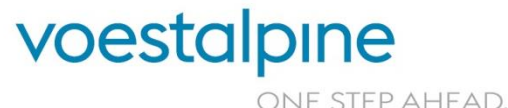

**voestalpine group-IT GmbH**

17. Juni 2020 5 17. Juni 2020 Passwort Portal

## VORGEHEN BEI VERGESSEN DES PASSWORTS

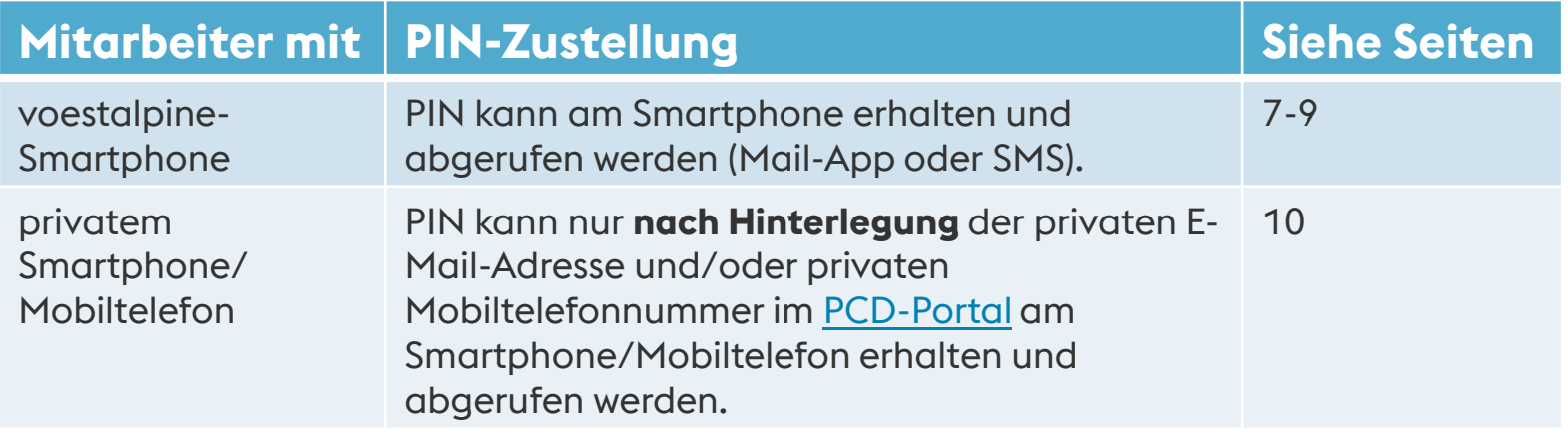

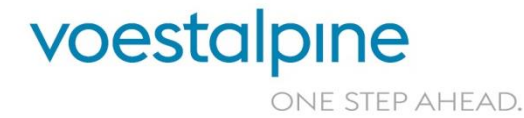

**voestalpine group-IT GmbH**

17. Juni 2020 6 17. Juni 2020 Passwort Portal

#### VORGEHEN BEI VERGESSEN DES PASSWORTS ÜBER EIN voestalpine-SMARTPHONE (1/3)

- » Rufen Sie die Seite [https://pwportal.voestalpine.com](https://pwportal.voestalpine.com/) auf.
- » Geben Sie Ihren Benutzernamen ein und bestätigen Sie die reCAPTCHA Abfrage. Klicken Sie anschließend auf "Weiter".

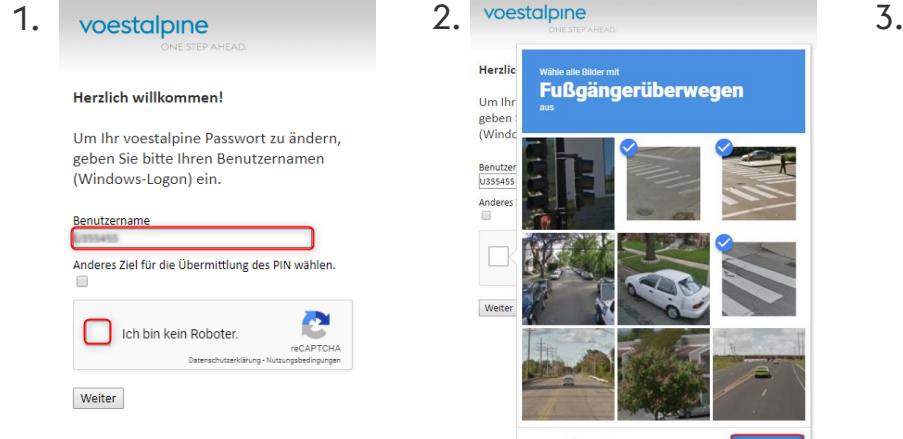

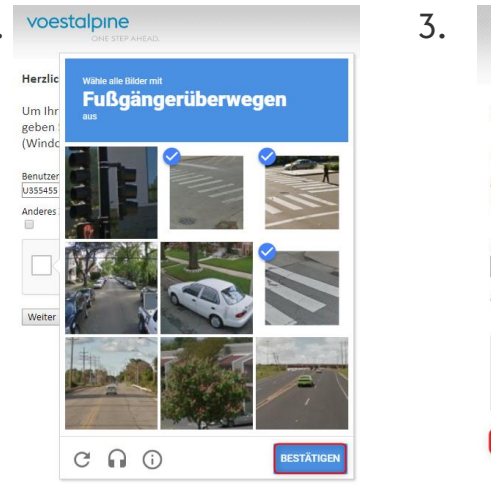

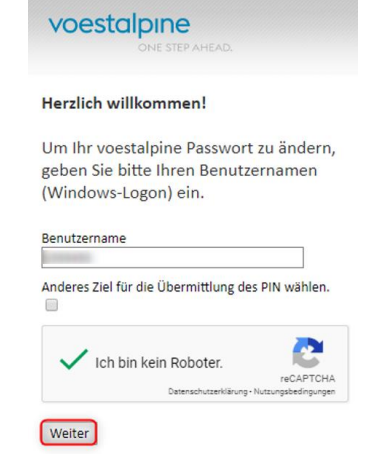

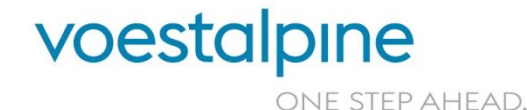

#### **voestalpine group-IT GmbH**

17. Juni 2020 7 17. Juni 2020 Passwort Portal

### VORGEHEN BEI VERGESSEN DES PASSWORTS ÜBER EIN voestalpine-SMARTPHONE (2/3)

 $-141$ 

queltig.

- 1. Klicken Sie auf "ein neues Passwort setzen".
- 2. Wählen Sie aus, wohin der PIN zur Authentifizierung gesendet werden soll.
- 3. Sie bekommen Ihren PIN auf die gewünschte Auswahl zugesendet:
	- a. an das Firmen-Mobiltelefon (SMS)
	- b. an die Firmen-E-Mail-Adresse (über Mail-App abrufbar)

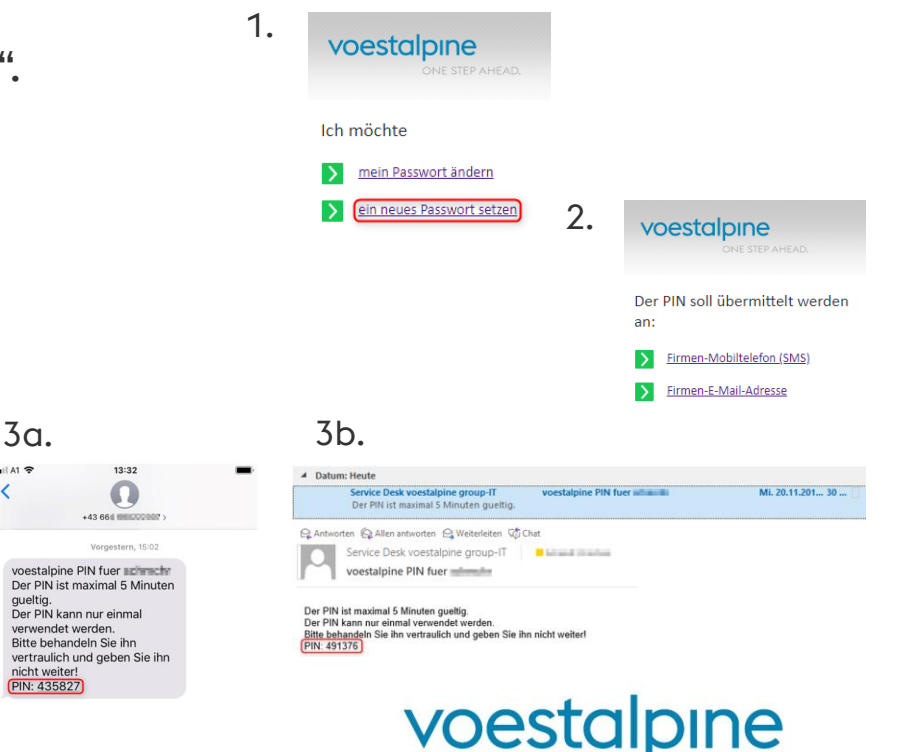

ONE STEP AHEAD.

#### **voestalpine group-IT GmbH**

17. Juni 2020 8 1 17. Juni 2020 1 Passwort Portal

### VORGEHEN BEI VERGESSEN DES PASSWORTS ÜBER EIN voestalpine-SMARTPHONE (3/3)

- 1. Geben Sie den übermittelten PIN ein und klicken Sie auf "Anmeldung fortsetzen" (1).
- 2. Geben Sie im letzten Schritt Ihr neues Passwort ein und bestätigen Sie dieses noch einmal. Klicken Sie auf "Change Password" um die Änderung durchzuführen (2).

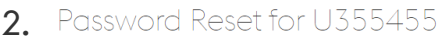

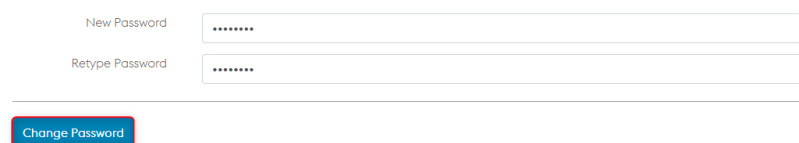

3. Sperren und entsperren Sie zum Abschluss Ihren Bildschirm, damit das neue Passwort erfolgreich am ganzen System hinterlegt ist.

**voestalpine group-IT GmbH**

17. Juni 2020 9 1 17. Juni 2020 1 Passwort Portal

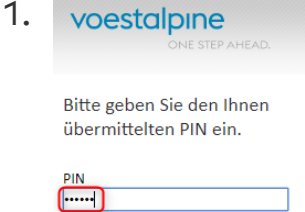

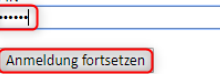

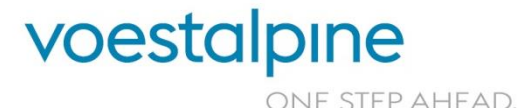

#### VORGEHEN BEI VERGESSEN DES PASSWORTS OHNE EIN voestalpine-SMARTPHONE

- » Falls Sie ein neues Passwort setzen wollen, **kein voestalpine-Smartphone** besitzen und keine privaten Kommunikationsdaten im [PCD-Portal](https://pcd.voestalpine.com/) hinterlegt haben, kontaktieren Sie den **voestalpine Service Desk**, um Ihr Passwort zurücksetzen zu lassen.
- » Sobald Sie wieder Zugang zum voestalpine-Netzwerk haben, **hinterlegen oder erneuern Sie im PCD-Portal Ihre privaten Kommunikationsdaten**, damit der PIN auf Ihre private Mobiltelefonnummer oder private E-Mail-Adresse geschickt werden kann und Sie so das Passwort beim nächsten Mal problemlos selbst neu setzen können (siehe S. 7-9).
- » Wie Sie die privaten Kommunikationsdaten im PCD-Portal hinterlegen können, erfahren Sie in dieser **Anleitung**: [>>hier.](https://www.voestalpine.com/group-it/static/sites/group-it/.downloads/Anleitung-PCD-Portal-DE.pdf)

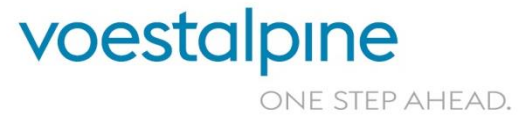

**voestalpine group-IT GmbH** 17. Juni 2020 10 17. Juni 2020 Passwort Portal

## SUPPORT

#### Bei Fragen wenden Sie sich bitte an den voestalpine Service Desk:

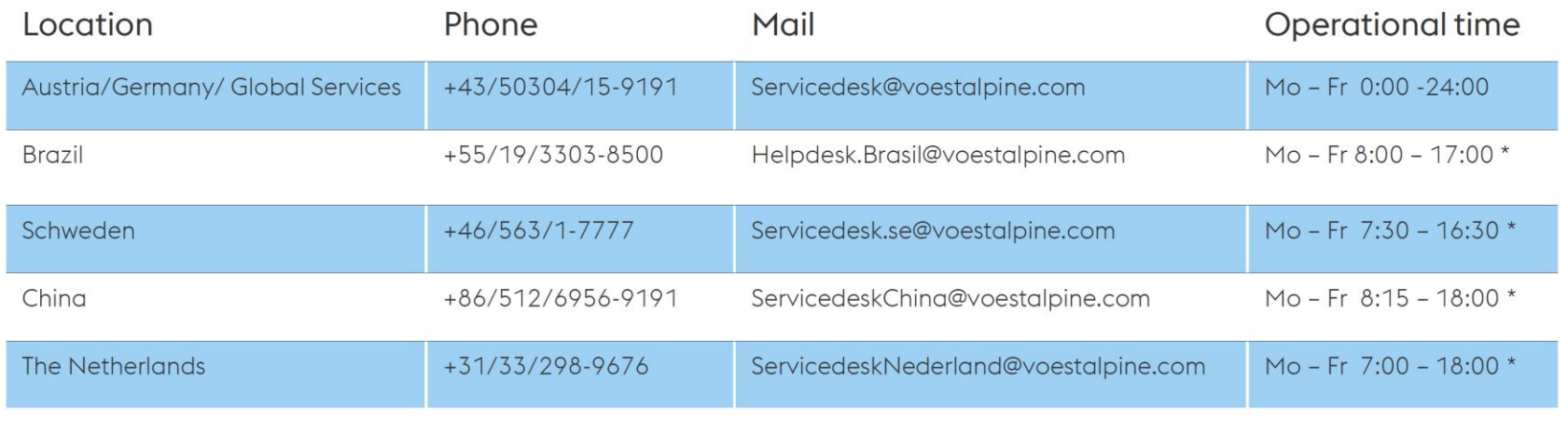

\*local time

Web: https://remedy (within Corporate Network of voestalpine)  $\lambda$ 

**voestalpine group-IT GmbH**

17. Juni 2020 11 17. Juni 2020 Titel der Präsentation

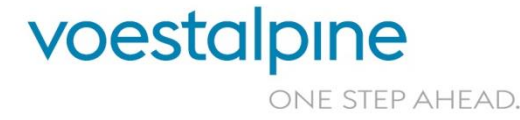

# VIELEN DANK!

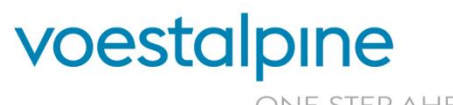

**voestalpine group-IT GmbH** www.voestalpine.com/group-IT

ONE STEP AHEAD.